# **DIMETRA ™**

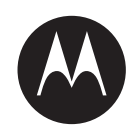

**DIMETRA IP Compact (DIPC)/Scalable DIMETRA IP (SDIP) Release 3.0 onwards DIMETRA IP Scalable (DIPS) Release 5.0 onwards DIMETRA IP Micro (DIPM)/DIMETRA LiTE Release 3.0 onwards**

# **DIMETRA KVL 4000 Air Interface Encryption and Authentication FLASHport Upgrade User Guide**

**AUGUST 2017**

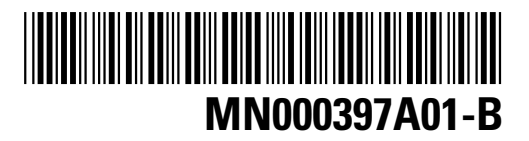

**© 2017 Motorola Solutions, Inc. All rights reserved**

# <span id="page-2-0"></span>**Copyrights**

The Motorola Solutions products described in this document may include copyrighted Motorola Solutions computer programs. Laws in the United States and other countries preserve for Motorola Solutions certain exclusive rights for copyrighted computer programs. Accordingly, any copyrighted Motorola Solutions computer programs contained in the Motorola Solutions products described in this document may not be copied or reproduced in any manner without the express written permission of Motorola Solutions.

© 2017 Motorola Solutions, Inc. All Rights Reserved

No part of this document may be reproduced, transmitted, stored in a retrieval system, or translated into any language or computer language, in any form or by any means, without the prior written permission of Motorola Solutions, Inc.

Furthermore, the purchase of Motorola Solutions products shall not be deemed to grant either directly or by implication, estoppel or otherwise, any license under the copyrights, patents or patent applications of Motorola Solutions, except for the normal non-exclusive, royalty-free license to use that arises by operation of law in the sale of a product.

#### **Disclaimer**

Please note that certain features, facilities, and capabilities described in this document may not be applicable to or licensed for use on a specific system, or may be dependent upon the characteristics of a specific mobile subscriber unit or configuration of certain parameters. Please refer to your Motorola Solutions contact for further information.

#### **Trademarks**

MOTOROLA, MOTO, MOTOROLA SOLUTIONS, and the Stylized M Logo are trademarks or registered trademarks of Motorola Trademark Holdings, LLC and are used under license. All other trademarks are the property of their respective owners.

#### **European Union (EU) Waste of Electrical and Electronic Equipment (WEEE) directive**

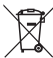

 The European Union's WEEE directive requires that products sold into EU countries must have the crossed out trash bin label on the product (or the package in some cases).

As defined by the WEEE directive, this cross-out trash bin label means that customers and end-users in EU countries should not dispose of electronic and electrical equipment or accessories in household waste.

Customers or end-users in EU countries should contact their local equipment supplier representative or service centre for information about the waste collection system in their country.

# <span id="page-4-0"></span>**CMM Labeling and Disclosure Table**

The People's Republic of China requires that our products comply with China Management Methods (CMM) environmental regulations. (China Management Methods refers to the Regulation Management Methods for Controlling Pollution by Electronic Information Products.) Two items are used to demonstrate compliance; the Label and the Disclosure Table.

The label is placed in a customer visible position on the product. The first of the following examples means that the product contains no hazardous substances; the second means that the product contains hazardous substances, and has an Environmental Friendly Use Period (EFUP) of fifty years.

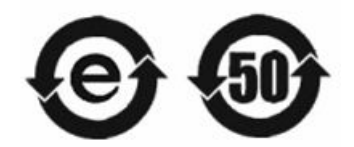

The Environmental Friendly Use Period (EFUP) is the period (in years) during which the Toxic and Hazardous Substances (T&HS) contained in the Electronic Information Product (EIP) will not leak or mutate causing environmental pollution, or bodily injury from the use of the EIP.

The Disclosure Table, printed in simplified Chinese, is included with each customer order. An example of a Disclosure Table (in Chinese) follows:

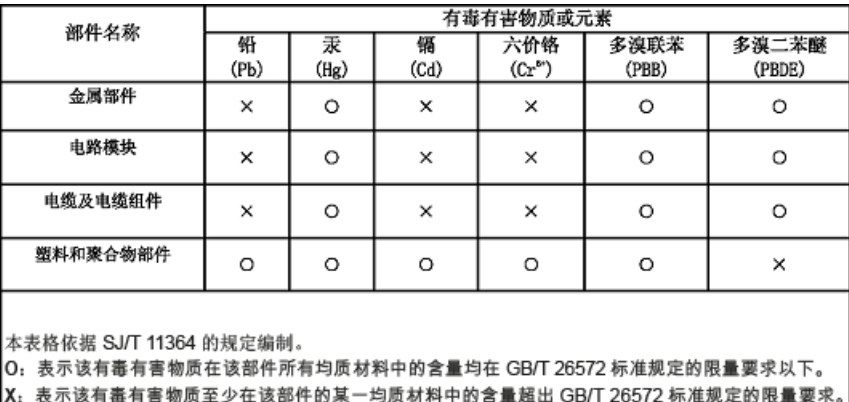

Disclosure table

# <span id="page-6-0"></span>**Service Information – EMEA**

### **EA Solutions Support Center (ESSC)**

The EA Solutions Support Center (ESSC) provides a remote Technical Support Service to help customers resolve technical issues and quickly restore networks and systems. This team of highly skilled professionals is available to customers with current service agreements in place that include the Technical Support Service. The ESSC technical experts may be accessed through the Service Desk either electronically or using the listed telephone numbers. If you are unsure whether your current service agreement entitles you to benefit from this service, or if you would like more information about the Technical Support Service, contact your local customer support or account manager for further information.

#### **Contact Details**

Email: [essc@motorolasolutions.com](mailto:ESSC@motorolasolutions.com)

#### Table 1: List of Telephone Numbers

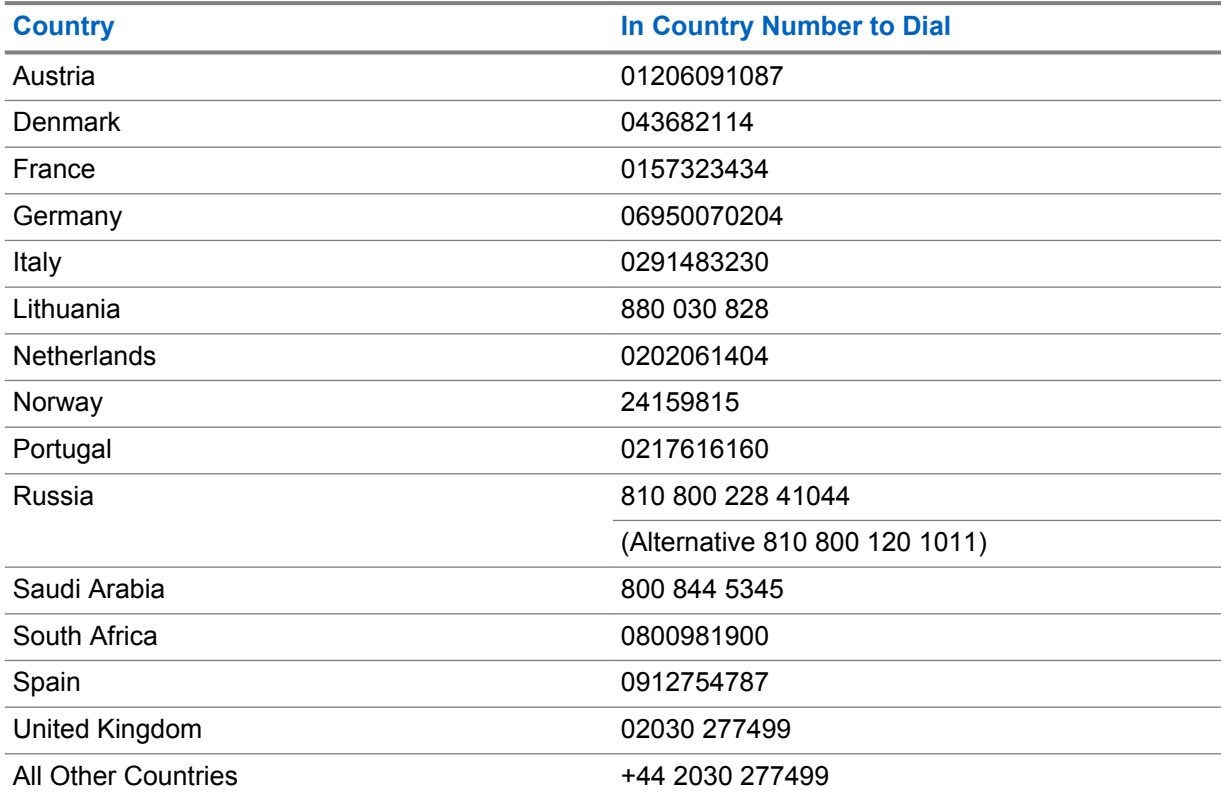

#### **European Systems Component Center (ESCC)**

The European Systems Component Center provides a repair service for infrastructure equipment. Customers requiring repair service should contact the Customer Information Desk to obtain a Return Material Authorization number. The equipment should then be shipped to the following address unless advised otherwise.

Motorola Solutions GmbH, European Systems Component Center, Am Borsigturm 130,13507 Berlin, Germany.

### **Contact Details**

- E-Mail: [escc.admin@motorolasolutions.com](mailto:ersc@motorolasolutions.com)
- Telephone: +49 (0) 30 66861404
- Telefax: +49 (0) 30 66861426
- Monday to Friday 08:00 am to 06:00 pm (CET)

### **Parts Identification and Ordering**

If you need help in identifying non-referenced spare parts, direct a request to the Customer Care Organization of a local area Motorola Solutions representative. Orders for replacement parts, kits, and assemblies should be placed directly at the local distribution organization of Motorola Solutions or through the Extranet site Motorola Online at [https://emeaonline.motorolasolutions.com.](https://emeaonline.motorolasolutions.com)

### **Updated Versions of Manuals**

Verify the current version of the manual at our Extranet site, Motorola Online: [https://](https://emeaonline.motorolasolutions.com) [emeaonline.motorolasolutions.com](https://emeaonline.motorolasolutions.com).

### **Your Input**

Send questions and comments regarding user documentation to [documentation@motorolasolutions.com.](mailto:documentation@motorolasolutions.com)

We welcome your feedback on this and other Motorola Solutions manuals. To take a short, confidential survey on Motorola Solutions Customer Documentation, go to [docsurvey.motorolasolutions.com](http://docsurvey.motorolasolutions.com) or scan the following QR code with your mobile device.

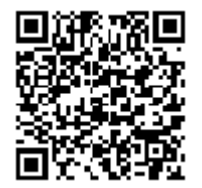

# <span id="page-8-0"></span>**Document History**

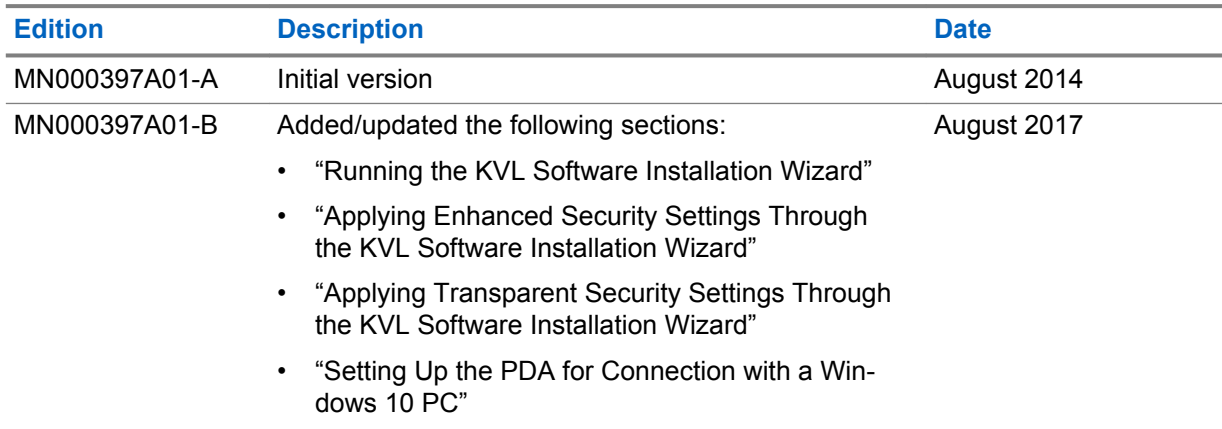

# <span id="page-10-0"></span>**Warranty Period and Return Instructions**

The terms and conditions of warranty are defined fully in the Motorola Solutions Partner or Distributor contract, terms and conditions of sale or any such other sales contract under which the products have been procured from Motorola Solutions. These conditions may change from time to time and the following notes are for guidance purposes only.

In instances where the product is covered under a "return for replacement" or "return for repair" warranty, a check of the product should be performed prior to shipping the unit back to Motorola Solutions. This is to ensure that the product has been correctly programmed or has not been subjected to damage outside the terms of the warranty.

Prior to shipping any product back to the appropriate Motorola Solutions warranty depot, please contact Customer Resources or your Motorola Solutions dealer, distributor or reseller.

All returns must be accompanied by a Warranty Claim Form, available from your Customer Service representative or Motorola Online Extranet (MOL) or your Motorola Solutions dealer, distributor or reseller. No products should be returned without prior written authorization by Motorola Solutions. Products should be shipped back in the original packaging, or correctly packaged to ensure no damage occurs in transit. You are responsible for shipment to Motorola Solutions and assume all costs and risks associated with this transportation; return shipment will be at Motorola Solutions expense. However, you shall be responsible for return shipment charges for Product returned where Motorola Solutions determines there is no defect, or for Product returned that Motorola Solutions determines is not eligible for warranty repair.

# <span id="page-12-0"></span>**Open Source Software Legal Notices**

This media, software or hardware ("Product") obtained from Motorola Solutions, Inc. ("Motorola") may include Motorola Software, Third Party Software (defined below), and/or Open Source Software (defined below).

The object code or source code (collectively, the "Software") included with the Product is the exclusive property of Motorola or its licensors, and any use is subject to the terms and conditions of one or more agreements in force between the purchaser of the Motorola Product or licensee of the Motorola Software and Motorola. SOFTWARE IS PROTECTED BY U.S. COPYRIGHT LAWS AND INTERNATIONAL LAWS AND TREATIES. UNAUTHORIZED COPYING, DISTRIBUTION OR OTHER USE OF THIS PRODUCT IS STRICTLY PROHIBITED. ANY DISTRIBUTION OR USE NOT SPECIFICALLY APPROVED BY MOTOROLA IS STRICTLY PROHIBITED.

Motorola Software is subject to the commercial terms and conditions entered into with Motorola, any other use is strictly prohibited. Commercial Software licensed for redistribution by Motorola ("Third Party Software") is subject to the terms and conditions in force between Motorola and the licensor of the Third Party Software. The terms and conditions governing the usage of Third Party Software may be part of the agreement entered into by the purchaser of the Product with Motorola or separate Third Party Software license agreement(s) included with the Product.

Software provided by Motorola which is covered by a publicly available license governed solely under Copyright law, whereas the complete terms and obligations of such license attach to a licensee solely through the act of copying, using and/or distribution of the licensed Software, such obligations often include one or more of attribution obligations, distribution obligations, copyleft obligations, and intellectual property encumbrances is referred to herein as "Open Source Software". The use of any Open Source Software is subject to the licenses, terms and conditions of the commercial agreement in force between the purchaser of the Product and Motorola as well as the terms and conditions of the corresponding license of each Open Source Software package. If there is a conflict between the terms and conditions of any commercial agreement and the terms and conditions of the Open Source Software license, the applicable Open Source Software license will take precedence. Copies of the licenses for the included Open Source Software as well as their attributions, acknowledgements, and software information details, are listed below. Motorola is required to reproduce the software licenses, acknowledgments and copyright notices as provided by the authors and owners, thus, all such information is provided in its native language form, without modification or translation.

For instructions on how to obtain a copy of any source code made publicly available by Motorola related to Open Source Software distributed by Motorola, you may send your request in writing to:

Motorola Solutions, Inc. Open Source Software Management 1301 E. Algonquin Road Schaumburg, IL 60196 USA.

In your request, please include the Motorola Product name and version, along with the Open Source Software specifics, such as the Open Source Software name and version.

**NOTICE:** The source code for the Open Source Software included by Motorola may be resident on the Product's installation media provided with the Product or on supplemental Product media. Please reference and review the entire Motorola Open Source Software "Legal Notices" and any corresponding "End User License Agreement" provided with the Product or the commercial agreement under which the Product was purchased for details on the availability, location and method for obtaining source code. Further, depending on the license terms of the specific Open Source Software, source code may not be provided. Please reference and review the entire Motorola Open Source Software "Legal Notices" and "End User License Agreement" to identify which Open Source Software packages have source code provided or available.

<span id="page-13-0"></span>To view information regarding licenses, acknowledgments and required copyright notices for Open Source Software used in this Product, please select "Legal Notices" from the graphical user interface of the Software (if applicable) or as specified in the "Legal Notices" or End User License Agreement File/ README associated with the Product. Use of any Software is subject to acceptance of the corresponding terms associated with the Software and by using the Software you agree you have reviewed the terms and agreed to be bound by said terms.

MOTOROLA, MOTOROLA SOLUTIONS and the Stylized M Logo are trademarks or registered trademarks of Motorola Trademark Holdings, LLC and are used under license. All other trademarks are the property of Motorola Solutions, Inc. or their respective owners. All rights reserved.

### **PUBLICLY AVAILABLE SOFTWARE LIST – KVL SOFTWARE INSTALLATION WIZARD**

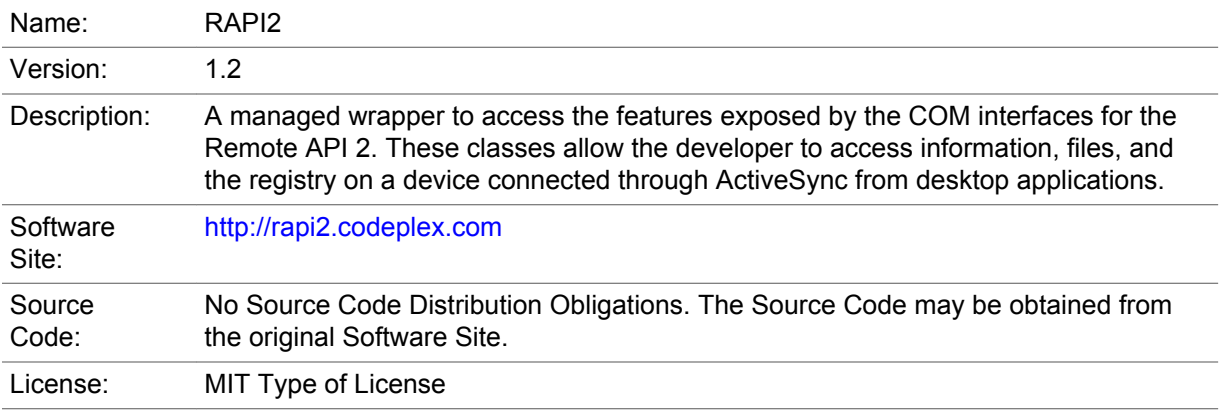

#### Copyright (c) 2008 David Hall

Permission is hereby granted, free of charge, to any person obtaining a copy of this software and associated documentation files (the "Software"), to deal in the Software without restriction, including without limitation the rights to use, copy, modify, merge, publish, distribute, sublicense, and/or sell copies of the Software, and to permit persons to whom the Software is furnished to do so, subject to the following conditions:

The above copyright notice and this permission notice shall be included in all copies or substantial portions of the Software.

THE SOFTWARE IS PROVIDED "AS IS", WITHOUT WARRANTY OF ANY KIND, EXPRESS OR IMPLIED, INCLUDING BUT NOT LIMITED TO THE WARRANTIES OF MERCHANTABILITY, FITNESS FOR A PARTICULAR PURPOSE AND NONINFRINGEMENT. IN NO EVENT SHALL THE AUTHORS OR COPYRIGHT HOLDERS BE LIABLE FOR ANY CLAIM, DAMAGES OR OTHER LIABILITY, WHETHER IN AN ACTION OF CONTRACT, TORT OR OTHERWISE, ARISING FROM, OUT OF OR IN CONNECTION WITH THE SOFTWARE OR THE USE OR OTHER DEALINGS IN THE SOFTWARE.

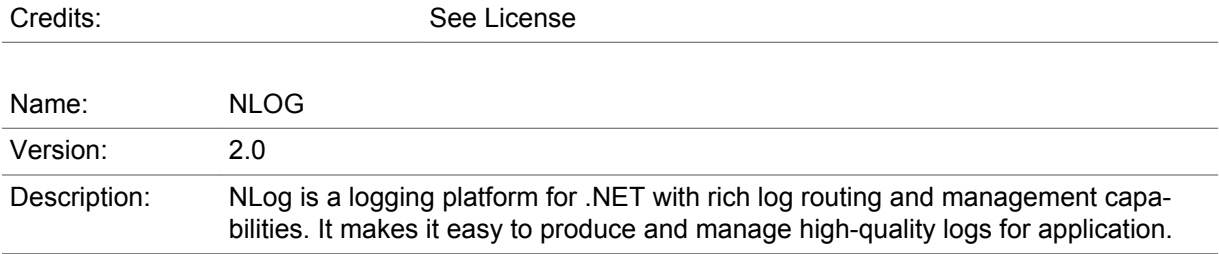

*Table continued…*

<span id="page-14-0"></span>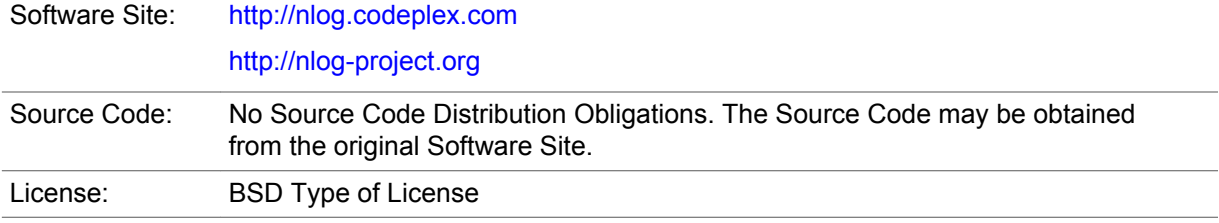

Copyright (c) 2004-2009, Jaroslaw Kowalski

All rights reserved.

Redistribution and use in source and binary forms, with or without modification, are permitted provided that the following conditions are met:

- Redistributions of source code must retain the above copyright notice, this list of conditions and the following disclaimer.
- Redistributions in binary form must reproduce the above copyright notice, this list of conditions and the following disclaimer in the documentation and/or other materials provided with the distribution.
- Neither the name of Jaroslaw Kowalski nor the names of its contributors may be used to endorse or promote products derived from this software without specific prior written permission.

THIS SOFTWARE IS PROVIDED BY THE COPYRIGHT HOLDERS AND CONTRIBUTORS "AS IS" AND ANY EXPRESS OR IMPLIED WARRANTIES, INCLUDING, BUT NOT LIMITED TO, THE IMPLIED WARRANTIES OF MERCHANTABILITY AND FITNESS FOR A PARTICULAR PURPOSE ARE DISCLAIMED. IN NO EVENT SHALL THE COPYRIGHT OWNER OR CONTRIBUTORS BE LIABLE FOR ANY DIRECT, INDIRECT, INCIDENTAL, SPECIAL, EXEMPLARY, OR CONSEQUENTIAL DAMAGES (INCLUDING, BUT NOT LIMITED TO, PROCUREMENT OF SUBSTITUTE GOODS OR SERVICES; LOSS OF USE, DATA, OR PROFITS; OR BUSINESS INTERRUPTION) HOWEVER CAUSED AND ON ANY THEORY OF LIABILITY, WHETHER IN CONTRACT, STRICT LIABILITY, OR TORT (INCLUDING NEGLIGENCE OR OTHERWISE) ARISING IN ANY WAY OUT OF THE USE OF THIS SOFTWARE, EVEN IF ADVISED OF THE POSSIBILITY OF SUCH DAMAGE.

Credits: See License

### **PUBLICLY AVAILABLE SOFTWARE LIST – PDA**

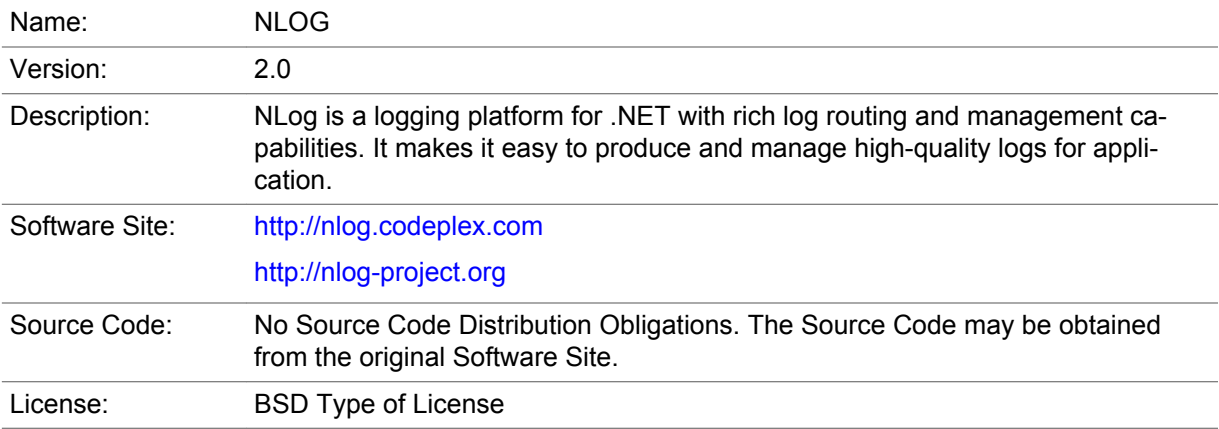

Copyright (c) 2004-2009, Jaroslaw Kowalski

All rights reserved.

Redistribution and use in source and binary forms, with or without modification, are permitted provided that the following conditions are met:

- Redistributions of source code must retain the above copyright notice, this list of conditions and the following disclaimer.
- Redistributions in binary form must reproduce the above copyright notice, this list of conditions and the following disclaimer in the documentation and/or other materials provided with the distribution.
- Neither the name of Jaroslaw Kowalski nor the names of its contributors may be used to endorse or promote products derived from this software without specific prior written permission.

THIS SOFTWARE IS PROVIDED BY THE COPYRIGHT HOLDERS AND CONTRIBUTORS "AS IS" AND ANY EXPRESS OR IMPLIED WARRANTIES, INCLUDING, BUT NOT LIMITED TO, THE IMPLIED WARRANTIES OF MERCHANTABILITY AND FITNESS FOR A PARTICULAR PURPOSE ARE DISCLAIMED. IN NO EVENT SHALL THE COPYRIGHT OWNER OR CONTRIBUTORS BE LIABLE FOR ANY DIRECT, INDIRECT, INCIDENTAL, SPECIAL, EXEMPLARY, OR CONSEQUENTIAL DAMAGES (INCLUDING, BUT NOT LIMITED TO, PROCUREMENT OF SUBSTITUTE GOODS OR SERVICES; LOSS OF USE, DATA, OR PROFITS; OR BUSINESS INTERRUPTION) HOWEVER CAUSED AND ON ANY THEORY OF LIABILITY, WHETHER IN CONTRACT, STRICT LIABILITY, OR TORT (INCLUDING NEGLIGENCE OR OTHERWISE) ARISING IN ANY WAY OUT OF THE USE OF THIS SOFTWARE, EVEN IF ADVISED OF THE POSSIBILITY OF SUCH DAMAGE.

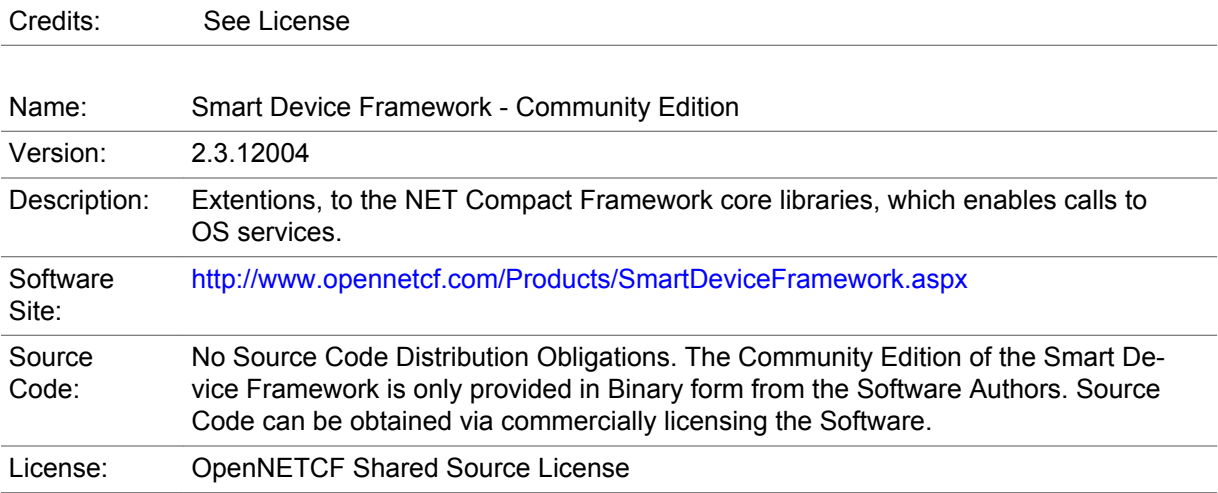

#### **NOTICE**

This license governs use of the accompanying software ("Software"), and your use of the Software constitutes acceptance of this license.

Subject to the restrictions below, you may use the Software for any commercial or noncommercial purpose, including distributing derivative works.

SECTION 1: DEFINITIONS

- A. "OpenNETCF" refers to OpenNETCF Consulting, LLC, a limited liability corporation organized and operating under the laws of the state of Maryland.
- B. "SDF" refers to the OpenNETCF Smart Device Framework, which is an OpenNETCF software product.
- C. "SOFTWARE" refers to the source code, compiled binaries, installation files documentation and any other materials provided by OpenNETCF.

#### SECTION 2: LICENSE

#### You agree that:

- A. You are NOT allowed to combine or distribute the SOFTWARE with other software that is licensed under terms that seek to require that the SOFTWARE (or any intellectual property in it) be provided in source code form, licensed to others to allow the creation or distribution of derivative works, or distributed without charge.
- B. You may NOT distribute the SOFTWARE in source code form to any other person, company, government, group or entity.
- C. You may NOT decompile, disassemble, reverse engineer or otherwise attempt to extract, generate or retrieve source code from any compiled binary provided in the SOFTWARE.
- D. You will (a) NOT use OpenNETCF's name, logo, or trademarks in association with distribution of the SOFTWARE or derivative works unless otherwise permitted in writing; and (b) you WILL indemnify, hold harmless, and defend OpenNETCF from and against any claims or lawsuits, including attorneys fees, that arise or result from the use or distribution of your modifications to the SOFTWARE and any additional software you distribute along with the SOFTWARE.
- E. The SOFTWARE comes "as is", with no warranties. None whatsoever. This means no express, implied or statutory warranty, including without limitation, warranties of merchantability or fitness for a particular purpose or any warranty of title or non-infringement.
- F. Neither OpenNETCF nor its suppliers will be liable for any of those types of damages known as indirect, special, consequential, or incidental related to the SOFTWARE or this license, to the maximum extent the law permits, no matter what legal theory its based on. Also, you must pass this limitation of liability on whenever you distribute the SOFTWARE or derivative works.
- G. If you sue anyone over patents that you think may apply to the SOFTWARE for a person's use of the SOFTWARE, your license to the SOFTWARE ends automatically.
- H. The patent rights, if any, granted in this license only apply to the SOFTWARE, not to any derivative works you make.
- I. The SOFTWARE is subject to U.S. export jurisdiction at the time it is licensed to you, and it may be subject to additional export or import laws in other places. You agree to comply with all such laws and regulations that may apply to the SOFTWARE after delivery of the SOFTWARE to you.
- J. If you are an agency of the U.S. Government, (i) the SOFTWARE is provided pursuant to a solicitation issued on or after December 1, 1995, is provided with the commercial license rights set forth in this license, and (ii) the SOFTWARE is provided pursuant to a solicitation issued prior to December 1, 1995, is provided with Restricted Rights as set forth in FAR, 48 C.F.R. 52.227-14 (June 1987) or DFAR, 48 C.F.R. 252.227-7013 (Oct 1988), as applicable.
- K. Your rights under this license end automatically if you breach it in any way.
- L. This license contains the only rights associated with the SOFTWARE and OpenNETCF reserves all rights not expressly granted to you in this license. © 2006 OpenNETCF Consulting, LLC. All rights reserved.

Credits: See License Above

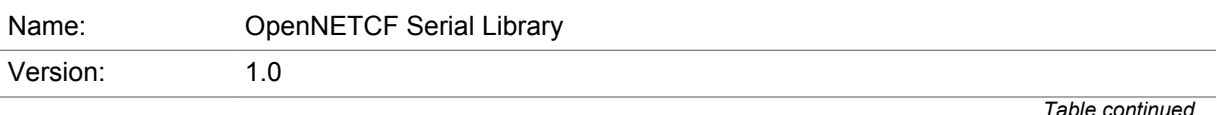

<span id="page-17-0"></span>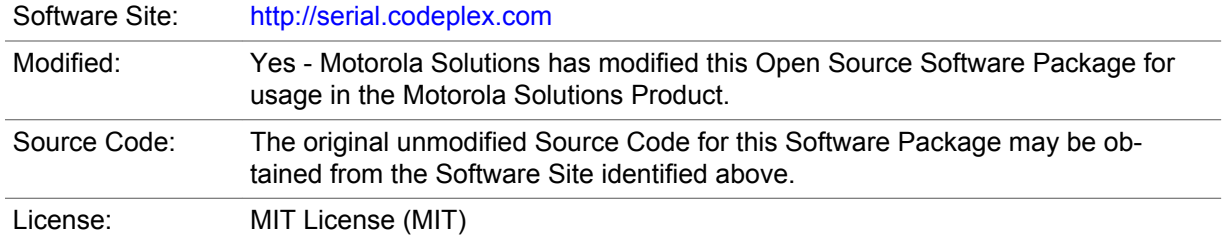

Copyright (c) 2003-2009 OpenNETCF Consulting, LLC

Permission is hereby granted, free of charge, to any person obtaining a copy of this software and associated documentation files (the "Software"), to deal in the Software without restriction, including without limitation the rights to use, copy, modify, merge, publish, distribute, sublicense, and/or sell copies of the Software, and to permit persons to whom the Software is furnished to do so, subject to the following conditions:

The above copyright notice and this permission notice shall be included in all copies or substantial portions of the Software.

THE SOFTWARE IS PROVIDED "AS IS", WITHOUT WARRANTY OF ANY KIND, EXPRESS OR IMPLIED, INCLUDING BUT NOT LIMITED TO THE WARRANTIES OF MERCHANTABILITY, FITNESS FOR A PARTICULAR PURPOSE AND NONINFRINGEMENT. IN NO EVENT SHALL THE AUTHORS OR COPYRIGHT HOLDERS BE LIABLE FOR ANY CLAIM, DAMAGES OR OTHER LIABILITY, WHETHER IN AN ACTION OF CONTRACT, TORT OR OTHERWISE, ARISING FROM, OUT OF OR IN CONNECTION WITH THE SOFTWARE OR THE USE OR OTHER DEALINGS IN THE SOFTWARE.

Notices: No additional Notices Credits: No additional Credits

### **PUBLICLY AVAILABLE SOFTWARE LIST – SECURITY ADAPTER**

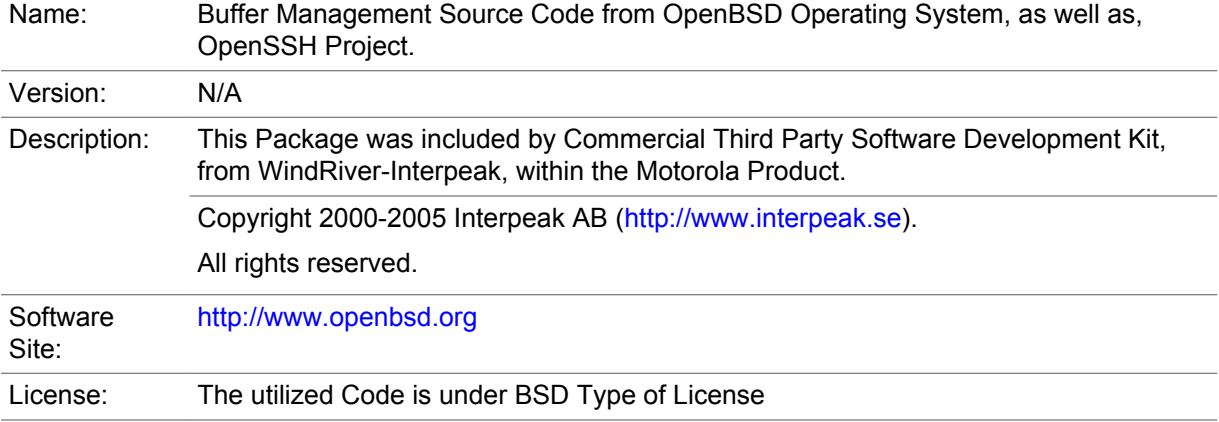

Author: Tatu Ylonen <ylo@cs.hut.fi>

Copyright (c) 1995 Tatu Ylonen <ylo@cs.hut.fi>, Espoo, Finland

All rights reserved.

Functions for manipulating fifo buffers (that can grow if needed).

As far as I am concerned, the code I have written for this software can be used freely for any purpose. Any derived versions of this software must be clearly marked as such, and if the derived work is incompatible with the protocol description in the RFC file, it must be called by a name other than "ssh" or "Secure Shell".

Copyright (c) 1983, 1990, 1992, 1993, 1995

The Regents of the University of California.

All rights reserved.

Redistribution and use in source and binary forms, with or without modification, are permitted provided that the following conditions are met:

- **1** Redistributions of source code must retain the above copyright notice, this list of conditions and the following disclaimer.
- **2** Redistributions in binary form must reproduce the above copyright notice, this list of conditions and the following disclaimer in the documentation and/or other materials provided with the distribution.
- **3** Neither the name of the University nor the names of its contributors may be used to endorse or promote products derived from this software without specific prior written permission.

THIS SOFTWARE IS PROVIDED BY THE REGENTS AND CONTRIBUTORS AS IS AND ANY EXPRESS OR IMPLIED WARRANTIES, INCLUDING, BUT NOT LIMITED TO, THE IMPLIED WARRANTIES OF MERCHANTABILITY AND FITNESS FOR A PARTICULAR PURPOSE ARE DISCLAIMED. IN NO EVENT SHALL THE REGENTS OR CONTRIBUTORS BE LIABLE FOR ANY DIRECT, INDIRECT, INCIDENTAL, SPECIAL, EXEMPLARY, OR CONSEQUENTIAL DAMAGES (INCLUDING, BUT NOT LIMITED TO, PROCUREMENT OF SUBSTITUTE GOODS OR SERVICES; LOSS OF USE, DATA, OR PROFITS; OR BUSINESS INTERRUPTION) HOWEVER CAUSED AND ON ANY THEORY OF LIABILITY, WHETHER IN CONTRACT, STRICT LIABILITY, OR TORT (INCLUDING NEGLIGENCE OR OTHERWISE) ARISING IN ANY WAY OUT OF THE USE OF THIS SOFTWARE, EVEN IF ADVISED OF THE POSSIBILITY OF SUCH DAMAGE.

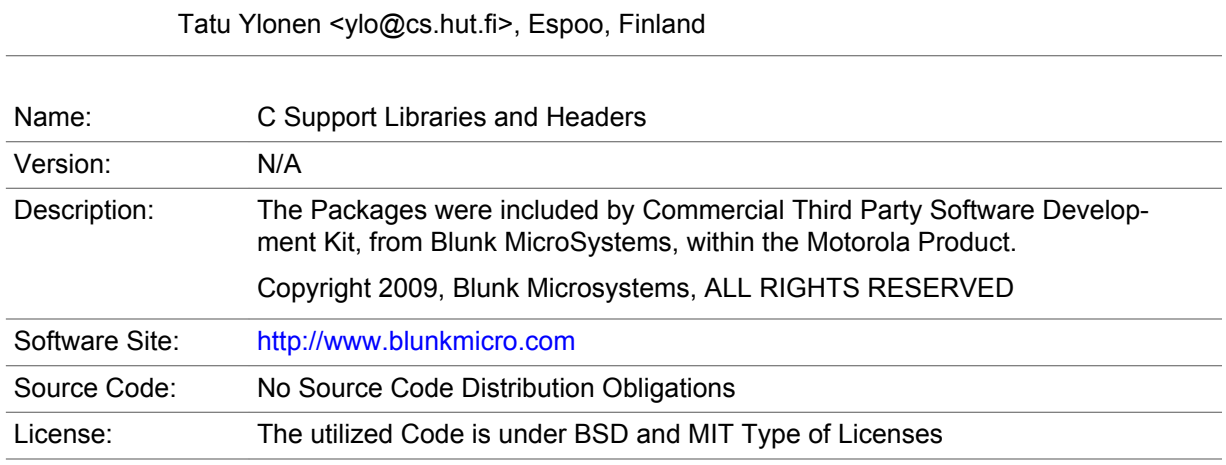

Credits: OpenBSD Project,<http://www.openbsd.org>

#### sccl.c, vscanf.c

Copyright (c) 1990 The Regents of the University of California.

All rights reserved.

Redistribution and use in source and binary forms are permitted provided that the above copyright notice and this paragraph are duplicated in all such forms, and that any documentation related to such distribution and use acknowledge that the software was developed by the University of California, Berkeley. The name of the University may not be used to endorse or promote products derived from this software without specific prior written permission.

<span id="page-19-0"></span>THIS SOFTWARE IS PROVIDED "AS IS" AND WITHOUT ANY EXPRESS OR IMPLIED WARRANTIES, INCLUDING, WITHOUT LIMITATION, THE IMPLIED WARRANTIES OF MERCHANTABILITY AND FITNESS FOR A PARTICULAR PURPOSE.

xscanf.c

Copyright (c) 1990, 2006 The Regents of the University of California.

All rights reserved.

This code is derived from software contributed to Berkeley by Chris Torek.

Redistribution and use in source and binary forms, with or without modification, are permitted provided that the following conditions are met:

- **1** Redistributions of source code must retain the above copyright notice, this list of conditions and the following disclaimer.
- **2** Redistributions in binary form must reproduce the above copyright notice, this list of conditions and the following disclaimer in the documentation and/or other materials provided with the distribution.
- **3** Neither the name of the University nor the names of its contributors may be used to endorse or promote products derived from this software without specific prior written permission.

THIS SOFTWARE IS PROVIDED BY THE REGENTS AND CONTRIBUTORS "AS IS" AND ANY EXPRESS OR IMPLIED WARRANTIES, INCLUDING, BUT NOT LIMITED TO, THE IMPLIED WARRANTIES OF MERCHANTABILITY AND FITNESS FOR A PARTICULAR PURPOSE ARE DISCLAIMED. IN NO EVENT SHALL THE REGENTS OR CONTRIBUTORS BE LIABLE FOR ANY DIRECT, INDIRECT, INCIDENTAL, SPECIAL, EXEMPLARY, OR CONSEQUENTIAL DAMAGES (INCLUDING, BUT NOT LIMITED TO, PROCUREMENT OF SUBSTITUTE GOODS OR SERVICES; LOSS OF USE, DATA, OR PROFITS; OR BUSINESS INTERRUPTION HOWEVER CAUSED AND ON ANY THEORY OF LIABILITY, WHETHER IN CONTRACT STRICT LIABILITY, OR TORT (INCLUDING NEGLIGENCE OR OTHERWISE) ARISING IN ANY WAY OUT OF THE USE OF THIS SOFTWARE, EVEN IF ADVISED OF THE POSSIBILITY OF SUCH DAMAGE.

stdint.h

Copyright (c) 2004, 2005 by Ralf Corsepius, Ulm/Germany.

All rights reserved.

Permission to use, copy, modify, and distribute this software is freely granted, provided that this notice is preserved.

Credits: N/A

# **PUBLICLY AVAILABLE SOFTWARE COMMON LICENSES**

No Common Licenses included.

# **Contents**

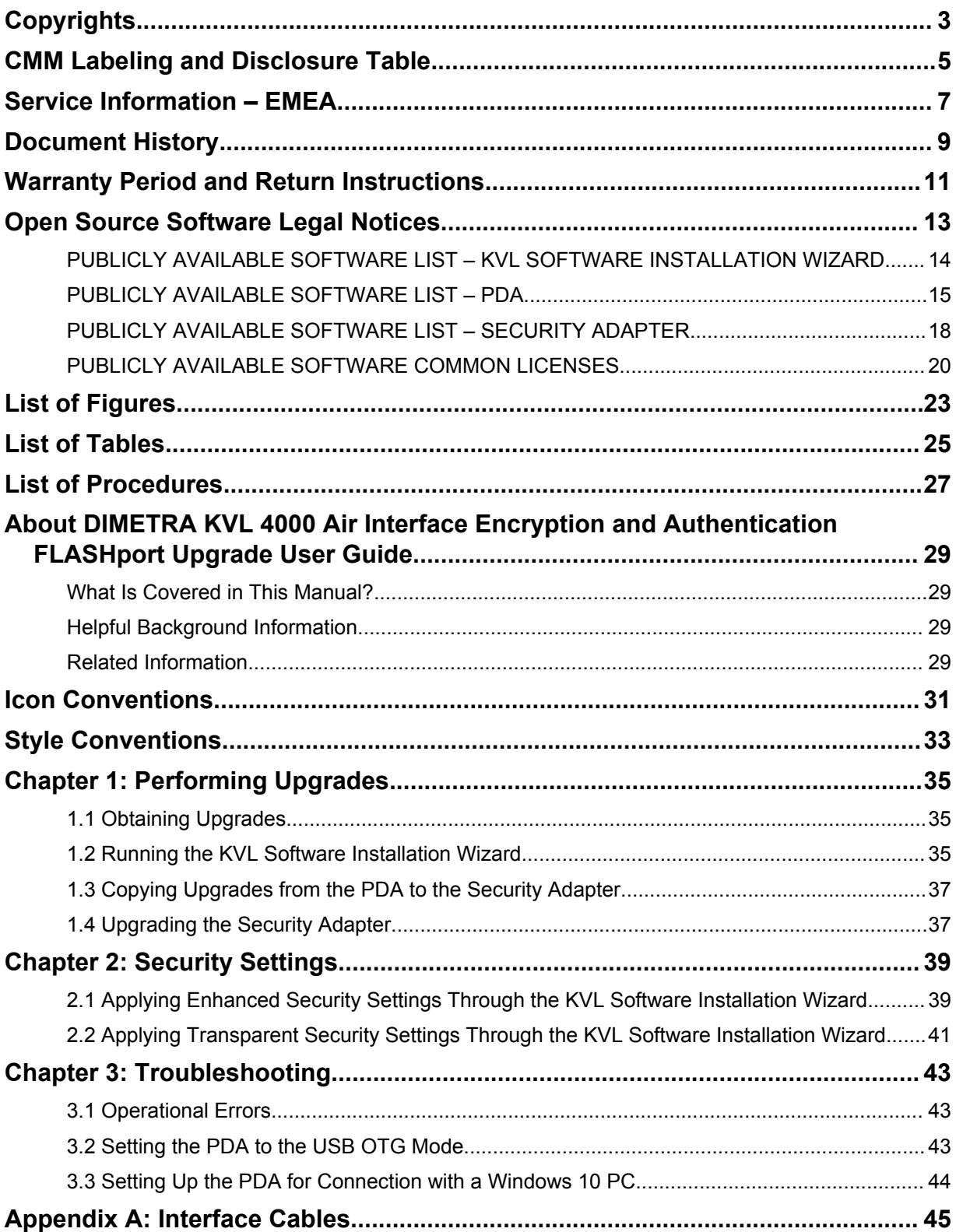

# <span id="page-22-0"></span>**List of Figures**

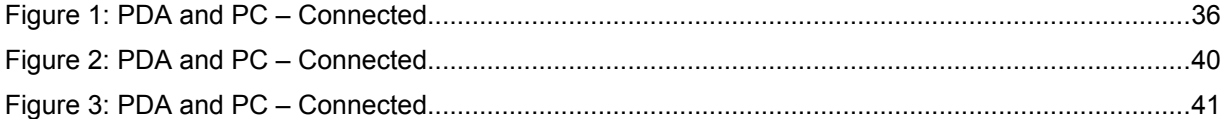

# <span id="page-24-0"></span>**List of Tables**

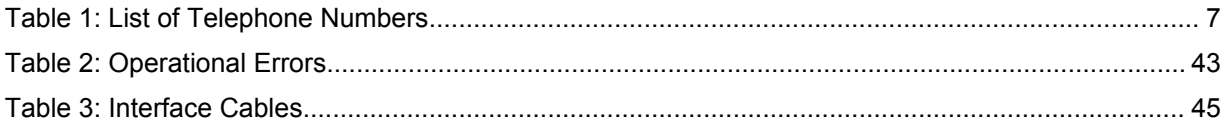

# <span id="page-26-0"></span>**List of Procedures**

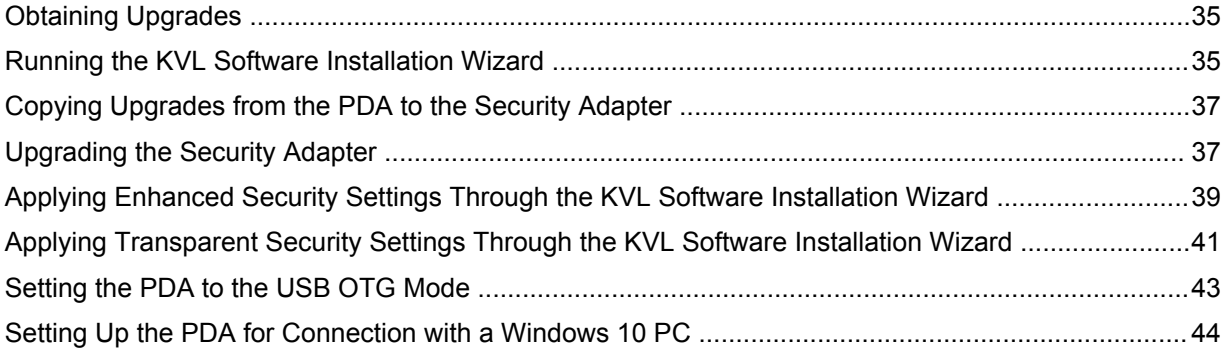

# <span id="page-28-0"></span>**About DIMETRA KVL 4000 Air Interface Encryption and Authentication FLASHport Upgrade User Guide**

This manual provides instructions for upgrading/reinstalling the KVL application, upgrading the Security Adapter software, and applying security settings on the KVL.

### **What Is Covered in This Manual?**

This manual covers the following topics:

- [Performing Upgrades on page 35](#page-34-0)
- **[Security Settings on page 39](#page-38-0)**
- [Troubleshooting on page 43](#page-42-0)
- [Interface Cables on page 45](#page-44-0)

### **Helpful Background Information**

Motorola Solutions offers various courses designed to assist in learning about the system. For information, go to<http://www.motorolasolutions.com/training> to view the current course offerings and technology paths.

### **Related Information**

Refer to the following documents for associated information about the radio system.

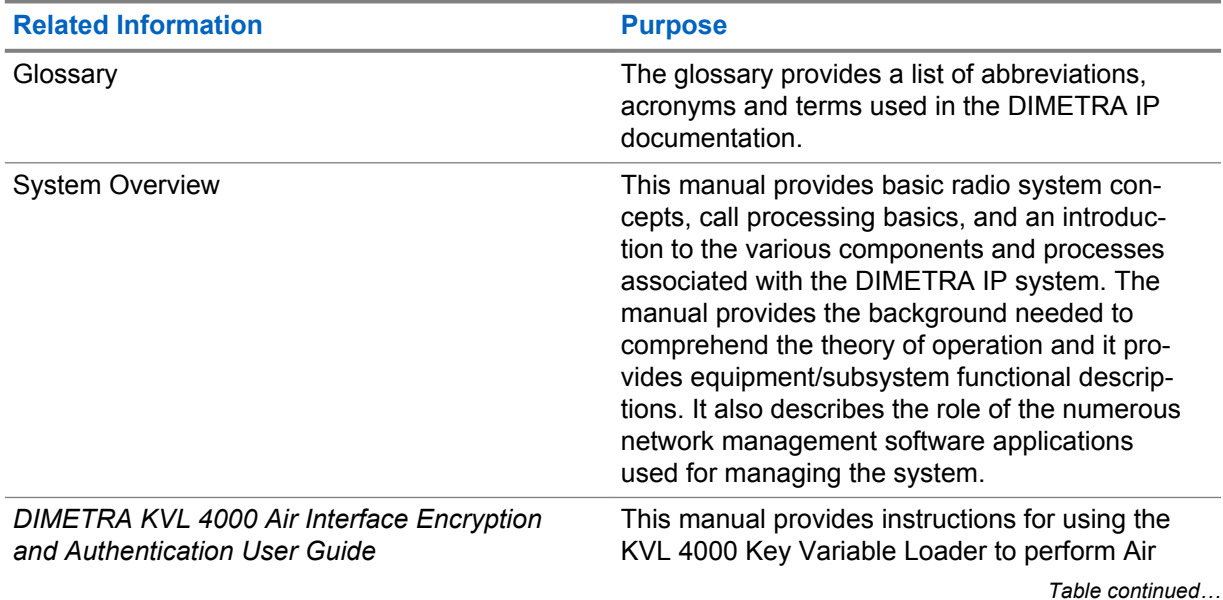

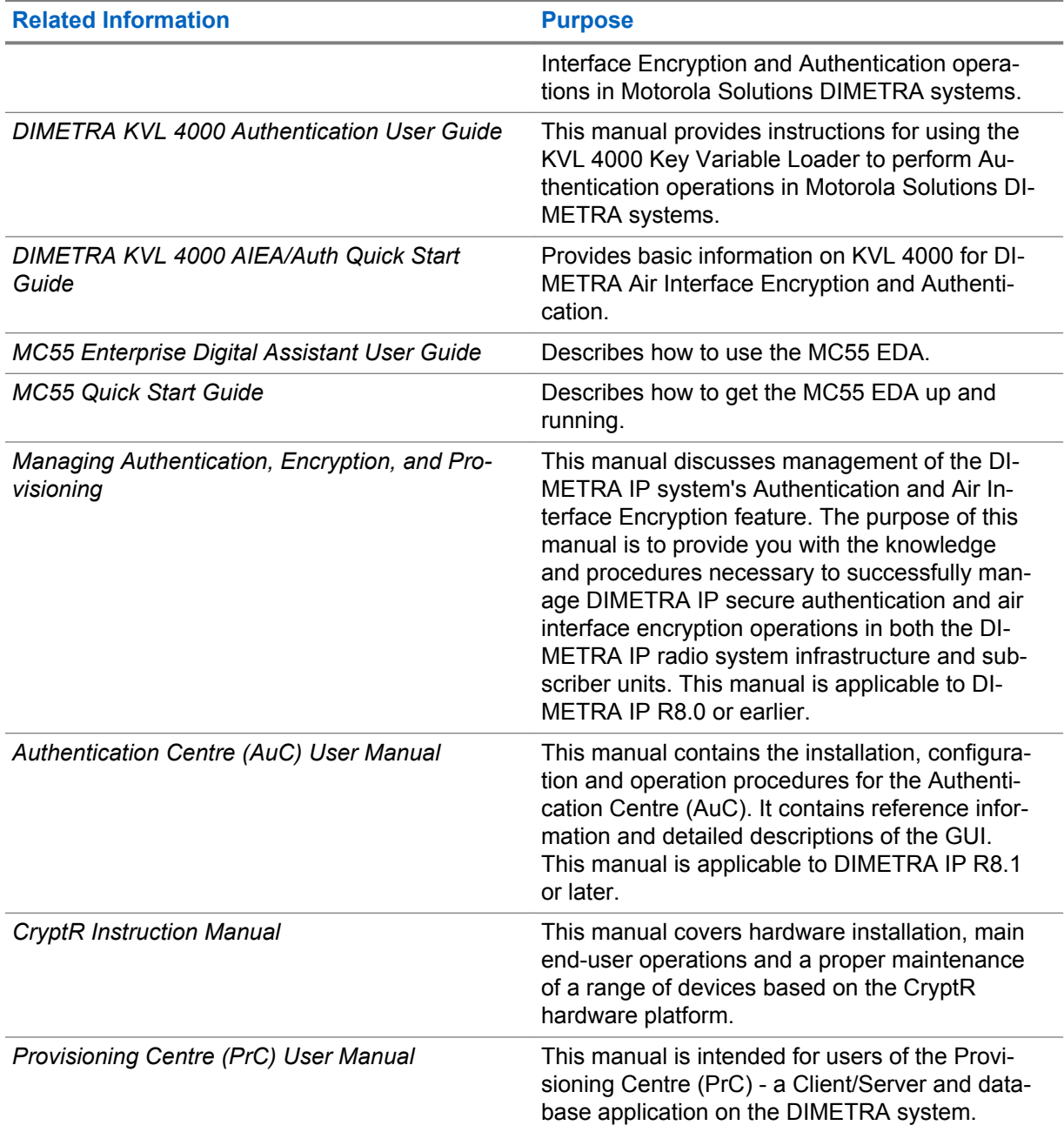

# <span id="page-30-0"></span>**Icon Conventions**

The documentation set is designed to give the reader more visual clues. The following graphic icons are used throughout the documentation set.

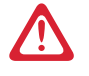

**DANGER:** The signal word DANGER with the associated safety icon implies information that, if disregarded, will result in death or serious injury.

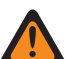

**WARNING:** The signal word WARNING with the associated safety icon implies information that, if disregarded, could result in death or serious injury, or serious product damage.

**CAUTION:** The signal word CAUTION with the associated safety icon implies information that, if disregarded, may result in minor or moderate injury, or serious product damage.

**CAUTION:** The signal word CAUTION may be used without the safety icon to state potential damage or injury that is not related to the product.

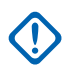

**IMPORTANT:** IMPORTANT statements contain information that is crucial to the discussion at hand, but is not CAUTION or WARNING. There is no warning level associated with the IMPORTANT statement.

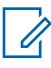

**NOTICE:** NOTICE contains information more important than the surrounding text, such as exceptions or preconditions. They also refer the reader elsewhere for additional information, remind the reader how to complete an action (when it is not part of the current procedure, for instance), or tell the reader where something is on the screen. There is no warning level associated with a notice.

# <span id="page-32-0"></span>**Style Conventions**

The following style conventions are used:

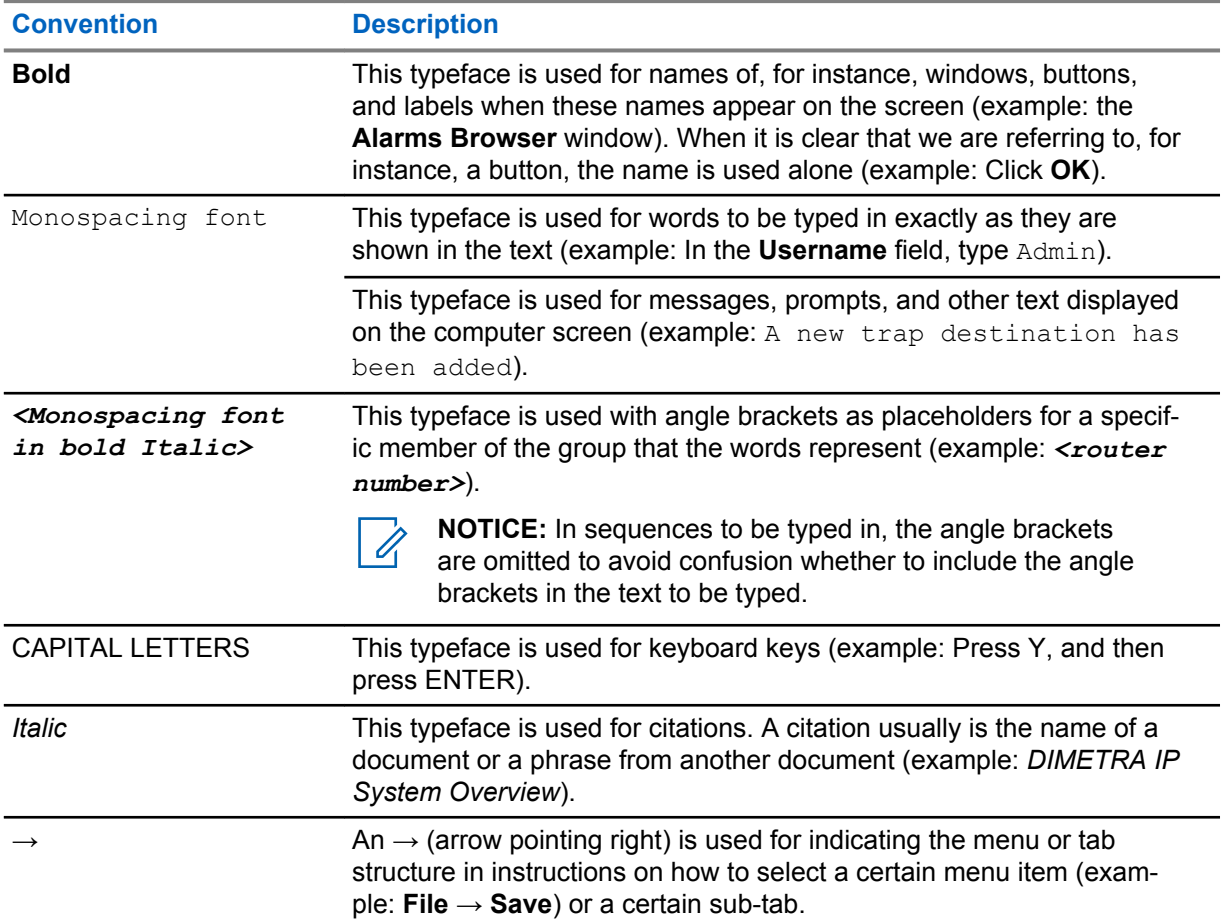

# <span id="page-34-0"></span>**Performing Upgrades**

### **1.1 Obtaining Upgrades**

**When and where to use:** Follow this procedure to obtain upgrades for the KVL application and the Security Adapter.

#### **Procedure:**

- **1** Place an order with Motorola Solutions to receive a KVL 4000 upgrade. You will receive a CD containing the KVL Software Installation Wizard, KVL Application software, and Security Adapter software.
- **2** To upgrade/reinstall the KVL Application and copy the Security Adapter software upgrades onto the PDA, follow Running the KVL Software Installation Wizard on page 35.

#### **1.2 Running the KVL Software Installation Wizard**

By running the KVL Software Installation Wizard, you can upgrade/reinstall the KVL Application, copy Security Adapter software upgrades onto the PDA, apply Enhanced Security Settings, and install patches, ActiveSync software, and Windows Mobile Device Center software, depending on the content of the CD.

#### **Prerequisites:**

Obtain the USB Programming Cable.

For Windows XP, ensure that Microsoft ActiveSync is installed on your PC.

For Windows Vista, Windows 7, Windows 8, or Windows 10, ensure that Microsoft Windows Mobile Device Center is installed on your PC.

#### **Procedure:**

- **1** If the KVL Application software is running, exit or log out and exit the KVL Application.
- **2** Disconnect the Security Adapter from the PDA.
- **3** Connect the PDA to the PC using the USB Programming Cable.

#### <span id="page-35-0"></span>**Figure 1: PDA and PC – Connected**

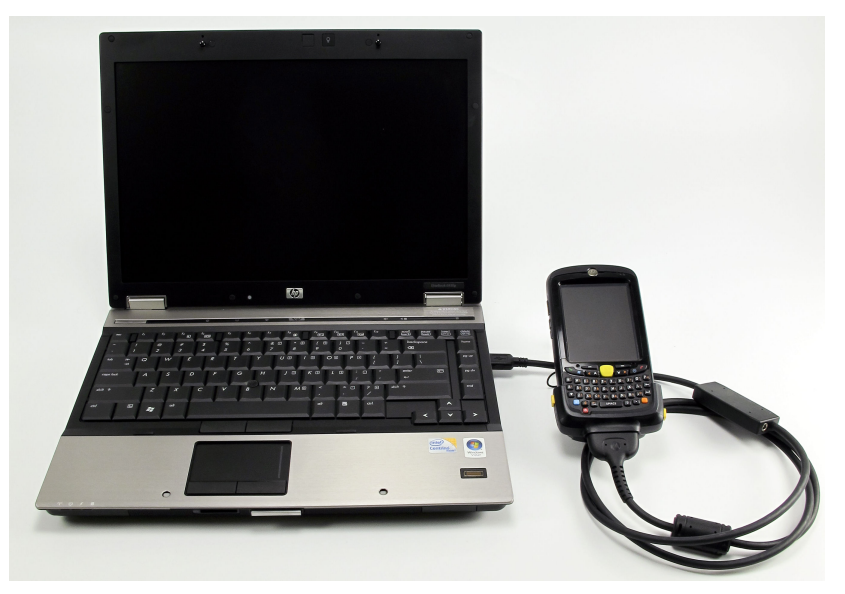

For Windows XP, the ActiveSync application starts.

For Windows Vista, Windows 7, Windows 8, or Windows 10, the Windows Mobile Device Center starts.

If ActiveSync or Windows Mobile Device Center does not start, ensure that the PDA is set to the **USB OTG** mode. See [Setting the PDA to the USB OTG Mode on page 43.](#page-42-0) If ActiveSync or Windows Mobile Device Center still does not start, launch the application manually from your PC.

For Windows 10, if the Device is not connected message appears, set up the PDA for connection with a Windows 10 PC. See [Setting Up the PDA for Connection with a Windows 10](#page-43-0) [PC on page 44.](#page-43-0)

**4** Insert the CD provided by Motorola Solutions and run the Setup.exe file to start the KVL Software Installation Wizard.

The **End User License Agreement** screen appears.

**5** Click **Accept** and follow instructions on the consecutive screens.

During the installation, the PDA may restart several times. If the PDA is password protected, you need to enter the password and tap **Unlock** after each restart.

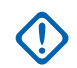

**IMPORTANT:** If a prompt to disconnect and reconnect the USB Programming Cable appears, disconnect and reconnect the USB Programming Cable, and click **OK**. If the PDA is password protected, enter the password and tap **Unlock**.

- **6** When the installation is completed, exit the KVL Software Installation Wizard.
- **7** Disconnect the USB Programming Cable from the PDA.
- **8** Connect the Security Adapter to the PDA.

If the Security Adapter is not detected automatically, ensure that the PDA is set to the **USB OTG** mode. See [Setting the PDA to the USB OTG Mode on page 43.](#page-42-0)

**9** If you wanted to upgrade/reinstall the KVL application, the procedure is complete. To upgrade the Security Adapter software, go to [Upgrading the Security Adapter on page 37](#page-36-0).

### <span id="page-36-0"></span>**1.3 Copying Upgrades from the PDA to the Security Adapter**

#### **Procedure:**

- **1** Launch the KVL application. If your KVL uses password protection, log on as an Administrator. If at least one upgrade for the Security Adapter or a target's crypto module is available, the **Upgrades available** screen appears. If no upgrades are available, the KVL main screen appears.
- **2** Log on to the KVL application as an Administrator.

If at least one upgrade for the Security Adapter software is available, the **Upgrades available** screen appears. Otherwise, the KVL main screen appears.

**3** Select **Yes, allow access**.

The upgrade image is copied from the PDA onto the Security Adapter. If there already is an upgrade image on the Security Adapter, the upgrade image is overwritten.

**4** On the confirmation screen, tap **Done**.

#### **Related Links**

Upgrading the Security Adapter on page 37

### **1.4 Upgrading the Security Adapter**

#### **Prerequisites:**

Copy upgrades onto the Security Adapter. See Copying Upgrades from the PDA to the Security Adapter on page 37.

If your KVL uses password protection, log on as an Administrator.

#### **Procedure:**

- **1** Connect the KVL to the power supply.
- **2** On the KVL main screen, select **Settings** → **Upgrade** → **Upgrade this KVL** → **Upgrade Now**.
- **3** When the upgrade process is complete, tap **Done**.
- **4** On the **Licensing agreement** screen, if you accept the agreement, select **Accept**. The KVL main screen appears.

# <span id="page-38-0"></span>**Security Settings**

By default, the KVL uses Transparent Security Settings. If required by your organization's policies, apply Enhanced Security Settings on your KVL.

#### **2.1**

### **Applying Enhanced Security Settings Through the KVL Software Installation Wizard**

Applying Enhanced Security Settings causes the KVL to:

- prevent installation and launching of any unsigned applications
- disable the use of wireless modem (Bluetooth and WiFi are disabled)
- require you to set a password on the Operating System

#### **Prerequisites:**

Ensure that you have the USB Programming Cable.

For Windows XP, ensure that Microsoft ActiveSync is installed on your PC.

For Windows Vista, Windows 7, Windows 8, or Windows 10, ensure that Microsoft Windows Mobile Device Center is installed on your PC.

**When and where to use:** By default, the KVL uses Transparent Security Settings. If required by your organization's policies, follow this procedure to apply Enhanced Security Settings.

#### **Procedure:**

- **1** If the KVL Application software is running, exit or log out of the KVL.
- **2** Disconnect the Security Adapter from the PDA.
- **3** Connect the PDA to the PC using the USB Programming Cable.

#### <span id="page-39-0"></span>**Figure 2: PDA and PC – Connected**

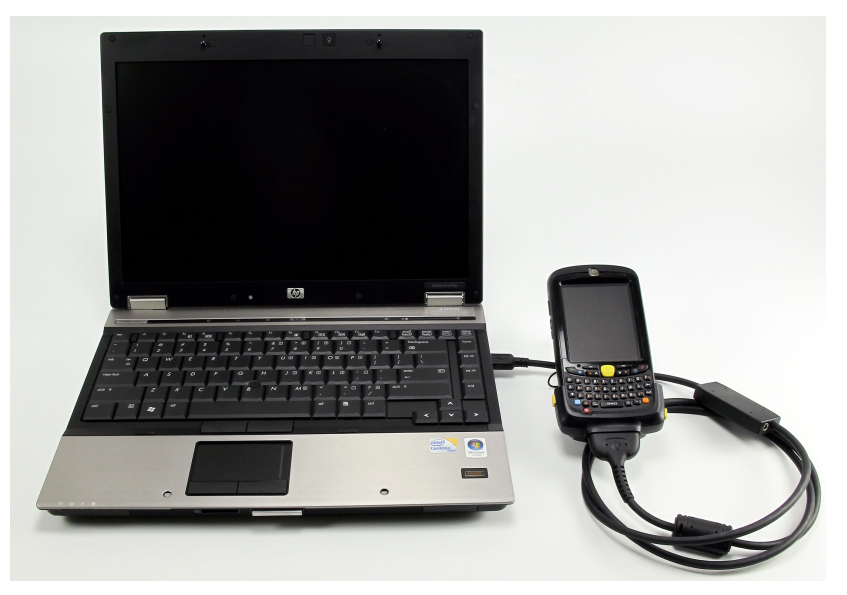

For Windows XP, the ActiveSync application starts.

For Windows Vista, Windows 7, Windows 8, or Windows 10, the Windows Mobile Device Center starts.

If ActiveSync or Windows Mobile Device Center does not start, ensure that the PDA is set to the **USB OTG** mode. See [Setting the PDA to the USB OTG Mode on page 43.](#page-42-0) If ActiveSync or Windows Mobile Device Center still does not start, launch the application manually from your PC.

For Windows 10, if the Device is not connected message appears, set up the PDA for connection with a Windows 10 PC. See [Setting Up the PDA for Connection with a Windows 10](#page-43-0) [PC on page 44.](#page-43-0)

**4** Insert the CD provided by Motorola Solutions and run the Setup.exe file to start the KVL Software Installation Wizard.

The **End User License Agreement** screen appears.

- **5** If you accept the agreement, click **Accept**.
- **6** In the window that appears, select the check box next to **Your device is using Transparent Security Settings (default)**, and click **Next**. The Enhanced Security Settings will be applied after the KVL application reinstallation/upgrade.

During the process, the PDA may restart several times. If the PDA is password protected, you need to enter the password and tap **Unlock** after each restart.

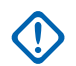

**IMPORTANT:** If a prompt to disconnect and reconnect the USB Programming Cable appears, disconnect and reconnect the USB Programming Cable, and click **OK**. If the PDA is password protected, enter the password and tap **Unlock**.

When the process is completed, a message appears, asking you to configure your device according to the security policy.

- **7** Check your PDA screen and follow the instructions to renew your password settings.
- **8** When you have entered and confirmed the password on your PDA, click **OK** on the message on your PC.

The Enhanced Security Settings are applied successfully.

- <span id="page-40-0"></span>**9** Click **Next** → **Exit** to close the KVL Software Installation Wizard.
- **10** Disconnect the USB Programming Cable from the PDA.
- **11** Connect the Security Adapter to the PDA.

If the Security Adapter is not detected automatically, ensure that the PDA is set to the **USB OTG** mode. See [Setting the PDA to the USB OTG Mode on page 43.](#page-42-0)

#### **Related Links**

[Running the KVL Software Installation Wizard](#page-34-0) on page 35

#### **2.2**

# **Applying Transparent Security Settings Through the KVL Software Installation Wizard**

#### **Prerequisites:**

Ensure that you have the USB Programming Cable.

For Windows XP, ensure that Microsoft ActiveSync is installed on your PC.

For Windows Vista, Windows 7, Windows 8, or Windows 10, ensure that Microsoft Windows Mobile Device Center is installed on your PC.

#### **Procedure:**

- **1** If the KVL Application software is running, exit or log out of the KVL.
- **2** Disconnect the Security Adapter from the PDA.
- **3** Connect the PDA to the PC using the USB Programming Cable.

#### **Figure 3: PDA and PC – Connected**

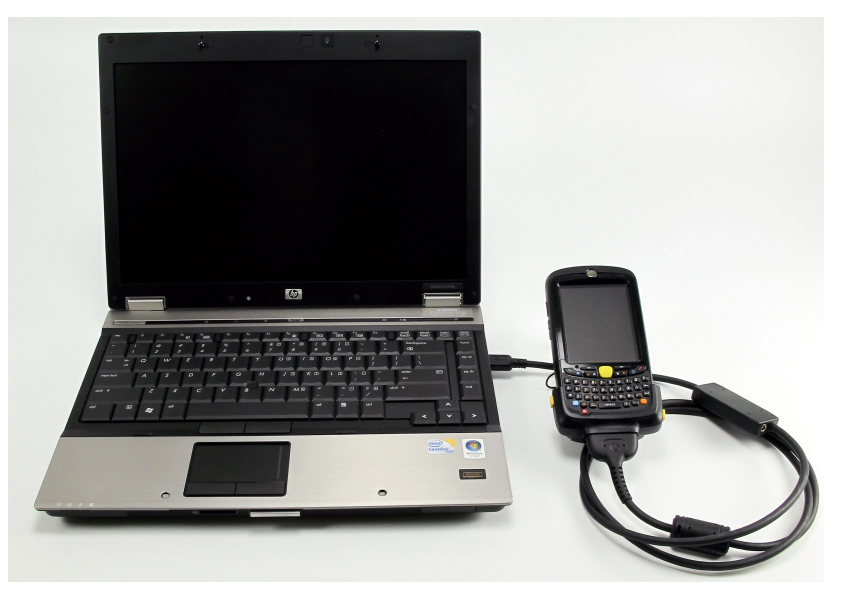

For Windows XP, the ActiveSync application starts.

For Windows Vista, Windows 7, Windows 8, or Windows 10, the Windows Mobile Device Center starts.

If ActiveSync or Windows Mobile Device Center does not start, ensure that the PDA is set to the **USB OTG** mode. See [Setting the PDA to the USB OTG Mode on page 43](#page-42-0). If ActiveSync or Windows Mobile Device Center still does not start, launch the application manually from your PC.

For Windows 10, if the Device is not connected message appears, set up the PDA for connection with a Windows 10 PC. See [Setting Up the PDA for Connection with a Windows 10](#page-43-0) [PC on page 44.](#page-43-0)

**4** Insert the CD provided by Motorola Solutions and run the Setup.exe file to start the KVL Software Installation Wizard.

The **End User License Agreement** screen appears.

- **5** If you accept the agreement, click **Accept**.
- **6** In the window that appears, clear the check box next to **Your device is using Enhanced Security Settings**, and click **Next**. The Transparent Security Settings will be applied after the KVL application reinstallation/upgrade.

During the process, the PDA may restart several times. If the PDA is password protected, you need to enter the password and tap **Unlock** after each restart.

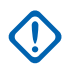

**IMPORTANT:** If a prompt to disconnect and reconnect the USB Programming Cable appears, disconnect and reconnect the USB Programming Cable, and click **OK**. If the PDA is password protected, enter the password and tap **Unlock**.

**7** When the process is completed, click **Next**  $\rightarrow$  **Exit** to close the KVL Software Installation Wizard.

The Transparent Security Settings are applied successfully.

- **8** Disconnect the USB Programming Cable from the PDA.
- **9** Connect the Security Adapter to the PDA.

If the Security Adapter is not detected automatically, ensure that the PDA is set to the **USB OTG** mode. See [Setting the PDA to the USB OTG Mode on page 43.](#page-42-0)

# <span id="page-42-0"></span>**Troubleshooting**

### **3.1 Operational Errors**

This section lists upgrade operational errors along with their probable causes and remedies.

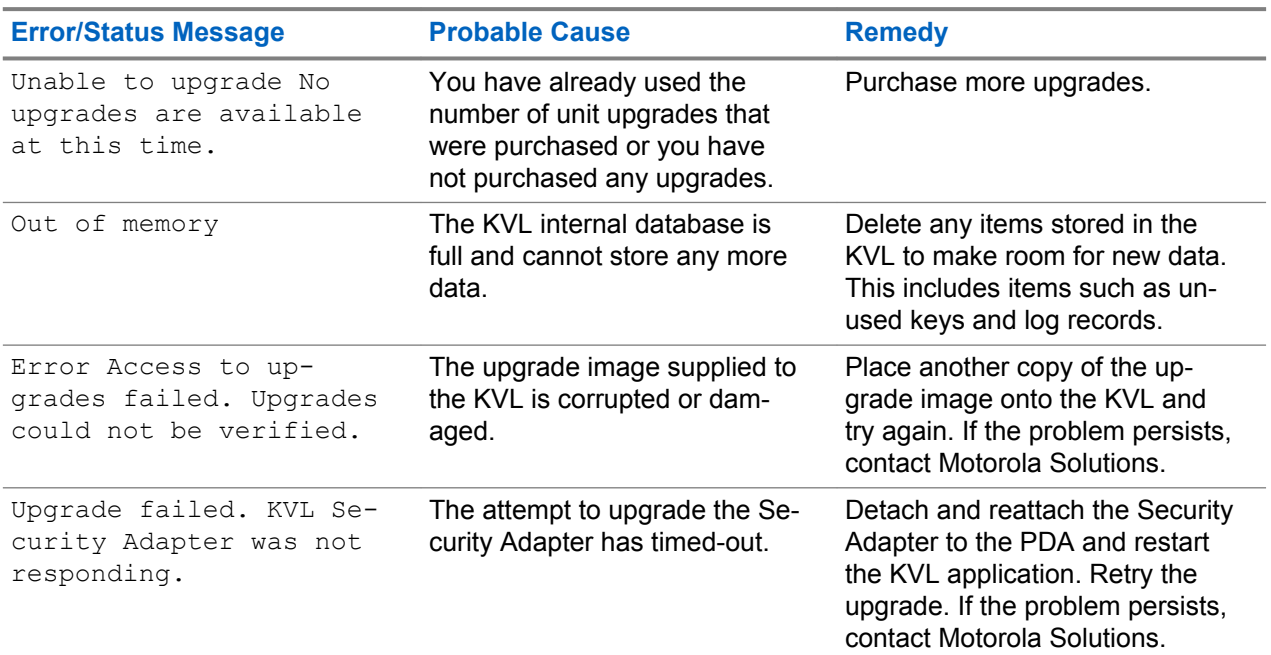

#### Table 2: Operational Errors

### **3.2 Setting the PDA to the USB OTG Mode**

**When and where to use:** If the PDA does not automatically detect whether it should work in a Host mode (when connected to the Security Adapter) or in a Client mode (when connected to a PC), ensure that the PDA is set to the USB OTG mode.

#### **Procedure:**

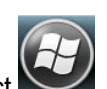

- **1** On the Today screen, select
- **2** Select **Settings** → **System** → **USBConfig**.
- **3** Select **USB OTG** to allow the KVL to auto-detect whether it is connected to the Security Adapter or a PC.

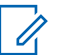

**NOTICE:** If the **USB OTG** option is not available, ensure that the SPR 17953 patch is installed.

<span id="page-43-0"></span>MN000397A01-B Chapter 3: Troubleshooting

#### **Related Links**

[Running the KVL Software Installation Wizard](#page-34-0) on page 35 [Applying Enhanced Security Settings Through the KVL Software Installation Wizard](#page-38-0) on page 39 [Applying Transparent Security Settings Through the KVL Software Installation Wizard](#page-40-0) on page 41

### **3.3 Setting Up the PDA for Connection with a Windows 10 PC**

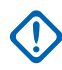

#### **IMPORTANT:**

This procedure is not recommended for Windows versions prior to Windows 10.

Perform this procedure if you connected the PDA to a Windows 10 PC and the Device is not connected message appears on the KVL Software Installation Wizard.

#### **Procedure:**

**1** On the Today screen, select

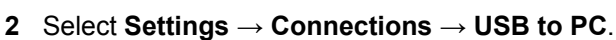

- **3** Clear the **Enable advanced network functionality** check box. Click **OK**.
- **4** If the Windows Mobile Device Center does not detect the PDA, restart the PDA.
- **5** At the error message, exit the KVL application.

# <span id="page-44-0"></span>**Interface Cables**

#### Table 3: Interface Cables

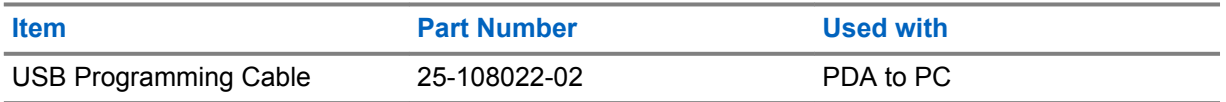